## **ラウンジ K 操作方法 スマホ版**

#### **招待方法** 1 ラウンジ K のトップページのボタン 「招待方法」をクリックします。 2 必要な情報を入力いたします。 ようこそ! Lounge K Lounge K 様 穩 8 Лę 28  $\equiv$ ılı ● 肩 谷 **alu** 会員情報 宝調  $2815$ 実績 TOP > 紹介者·アドバイザー指定 Lounge K 招待方法 (紹介者・アドバイザー指定) 2023.12.15 **OPEN** 紹介者のID及びアドバイザー情報を入力してください。 紹介者ID ← ここは紹介者(あなた)の会員番号が 000000000 自動で入力されます 最新情報 アドバイザーID 新しい会員マイページ「ラウンジK」がオープン!<br>Reibi快調CLUB会員マイページが2023年12月15日に「ラウンジK... 2023 12 15 ← アドバイザーがいる場合、 アドバイザーの会員 ID を入力します 一覧を見る アドバイザー氏名カナ セミナー&イベント ↑ アドバイザーの氏名(カナ)を入力します (全角カナ) 入力後、こちらをクリック 一覧を見る 次へ 招待方法 戻る こちらをクリック。 Lounge K ようこそ! Lounge K 様 オンラインサインアップ メールアドレス入力 å Ä 28 ılı ⇔目信報 実績-しょのいずれの方法からもこちらのページに 4 のいずれの方法からもこちらのページに 到達します。メールアドレス欄に入会希望 いずれかの方法で次のステップへ進みます。<br>下記3つの方法からお選びください。 者のメールアドレスを入力します。 メールアドレス お友達をご招待する方法は、以下の方法をご利用ください。 • QRコードを読み取る • 紹介URLをメールで送信する スマートホンのカメラ機能を使って、 (半用) 例: taro\_nippon@sample.co.jp 左の QR コードを読み込みます ↓ ш Е ■ メールアドレスに関する注意事項 • 当社からのメールは[reibispark.co.jp]ドメインで配信しております。 当社から ーム・ファン・アルは、Marchine Miniministance 2019年、ファントのスープ<br>コメールが受信出来るように、必ず「reibispark.co.jp」を受信する設定にして<br>ください。 設定がうまくいかない場合は、携帯キャリア(docomo、au、 softbank など)のサイトをご確認ください。 sottoank など)のサイトをご確認へたとい。<br>• 世界基準[RFC]に準拠していない下記メールアドレスは、当社よりメールが送信<br>出来ないため、登録が出来ません。<br>© ドット(.)、アンダーバー(\_)を2つ以上連続して使用している。<br>© ©マークの直前にドット(.)を使用している。 ● @マークの直前に記号を使用している。 こちらから次のステップへ 。 メールアドレスが記号で始まっている。<br>○ / ! "@ # \$ % & ' ( ) = ~ | \ ^ : ; \* + ? < > , ` [ ] { }等の記号を使用し 進めるアドレスをコピーし、 ← そのアドレスをインターネッ ている。  $URL\Box P^2$ - トブラウザの アドレス欄に 一部の古い携帯メールアドレスが、世界基進「RFC】に進拠していない可能性がありま すのでご注意ください。 貼り付けて進みます メールで送信する 入力後、こちらをクリック ↑ 招待する方のメールアドレスへ 送信する メールで案内します。

戻る

戻る

## 4で入力したメールアドレスに入会申込用 ページへのアドレスが記載されています。 そのアドレスから次のステップへ進んでく ださい

## Lounge K

#### メール送信完了

ご入力いただいたメールアドレス ( )にメールを送信 しました。

メールに記載されているURLにアクセスし、サインアップを開始してください。 URLの有効期限は、2023/12/25 09:58:45までとなっております。 有効期限を過ぎますと、URLがご利用いただけなくなりますのでお気を付けくだ さい。

メールが届いている場合は、こちらのページを閉じていただいて問題ありませ  $\mathcal{L}_{\circ}$ 

メールが届かない場合は、以下の問題が発生している可能性がございますのでご 確認ください。

- メールが受信できない場合の確認事項
- 当社からのメールは「reibispark.co.ip1ドメインで配信しておりま す。当社からのメールが受信できるように、必ず 「reibispark.co.jp」を受信する設定にしてください。設定がうまく いかない場合は、携帯キャリア (docomo、au、softbank など)の サイトをご確認ください。
- 当社から送信しましたメールが、迷惑メール扱いで「迷惑メールフォ ルダ」や「ゴミ箱」に入っていることがありますので、ご確認くださ  $U$
- ご入力いただいたメールアドレスが間違っている可能性がございま す。再度ご確認いただき、お試しください。

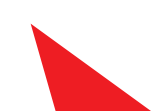

利用規約をよくご確認ください。内容はビジ ネス会員と一般会員で違います。すべてご理 解の上、ページ最下部にある「同意する」をク リックし進みます。

#### オンラインサインアップに対する注意事項·利用規約(一般会員登録)

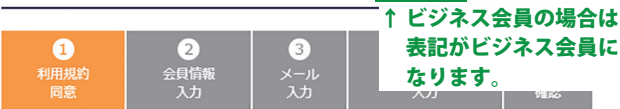

#### 1. 一般会員とは

「一般会員」は、自己(自分自身および同居する家族) 消費を目的としてのみReibi快調CLUB (株式 る資格はありません。

#### 2. 入会冬件

プ入会にあたり、以下の条件を満たすことが必要となります。

- 日本に居住していること。
- 満20歳以上であること。
- 学生ではないこと。
- 個人の申込であること
- 本人がビジネス会員または一般会員の資格を有していないこと

#### クーリング・オフ制度による解除

会員には、特定商取引に関する法律の定めるクーリング・オフ制度による契約の解除の権利が 会員には、特定商取引に関する法律の足のるクーリンク・オノ制度による契約の解除の権利が、認められています。会員は、当社から、初回貨料一式、もしくは商品を最初に受領した日のというない。<br>認められています。会員は、当社から、初回貨料一式、もしくは商品を最初に受領した日のという<br>ちらか遅い日を起算日として20日間以内であれば、登録にかかる契約を無条件で解除することができます。クーリング・オフ制度による解除の場合は、会員が支払った代金等は速やかい |当社より損害金や違約金を請求されることはありません。クーリング・オフ制度による解除は<br>|当社より損害金や違約金を請求されることはありません。クーリング・オフ制度による解除は<br>|書面により行うことができ、契約の解除を行う旨<mark>を記</mark>載(会員登録申請書兼初回注文書・クー 書画によっけつしといてき、実材の結核だけつ目を証証、会員量評サ料金による書きになる。<br>リング・オブについてを参照)した書面または電磁的記録を会員が発信したときに契約解除の<br>効力が生します。なお、「不実の告知」による誤認、または威迫による困惑で上記期限内にク<br>ーリング・オフをしなかった場合には、クーリング・オフができる旨が記載された書面を受領<br>し、その旨の説明を受けた日から20日間が経過するまでクーリング・オフができます。

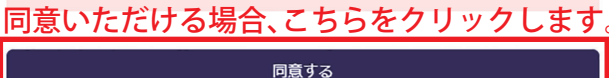

同意しない

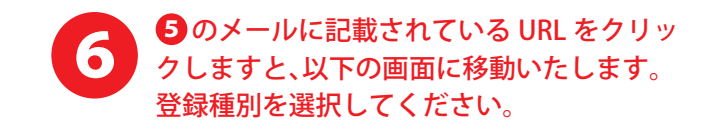

## Lounge K

オンラインサインアップ (登録種別選択) 登録するタイトルを選択し、次へボタンをクリックしてください。 登録種別 ○ピジネス会員登録←ビジネス会員をご登録の場合、こちらをチェック。 ○一般会員登録 ← 一般会員をご登録の場合、こちらをチェック。 株式会社レイビスパークのオンライン登録を行うサイトです。<br>当社のホームページは、こちらからご覧いただけます。 次へ 選択後、こちらをクリックします

個人情報の入力画面に移動します。 必須事項にご記入いただき、 「次へ」をクリックします。 8

オンラインサインアップ (お名前・ご住所の入力)

 $\bullet$ 

利用規約<br>同意

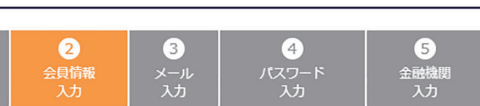

必要事項を入力し、「次へ」ボタンを押してください。

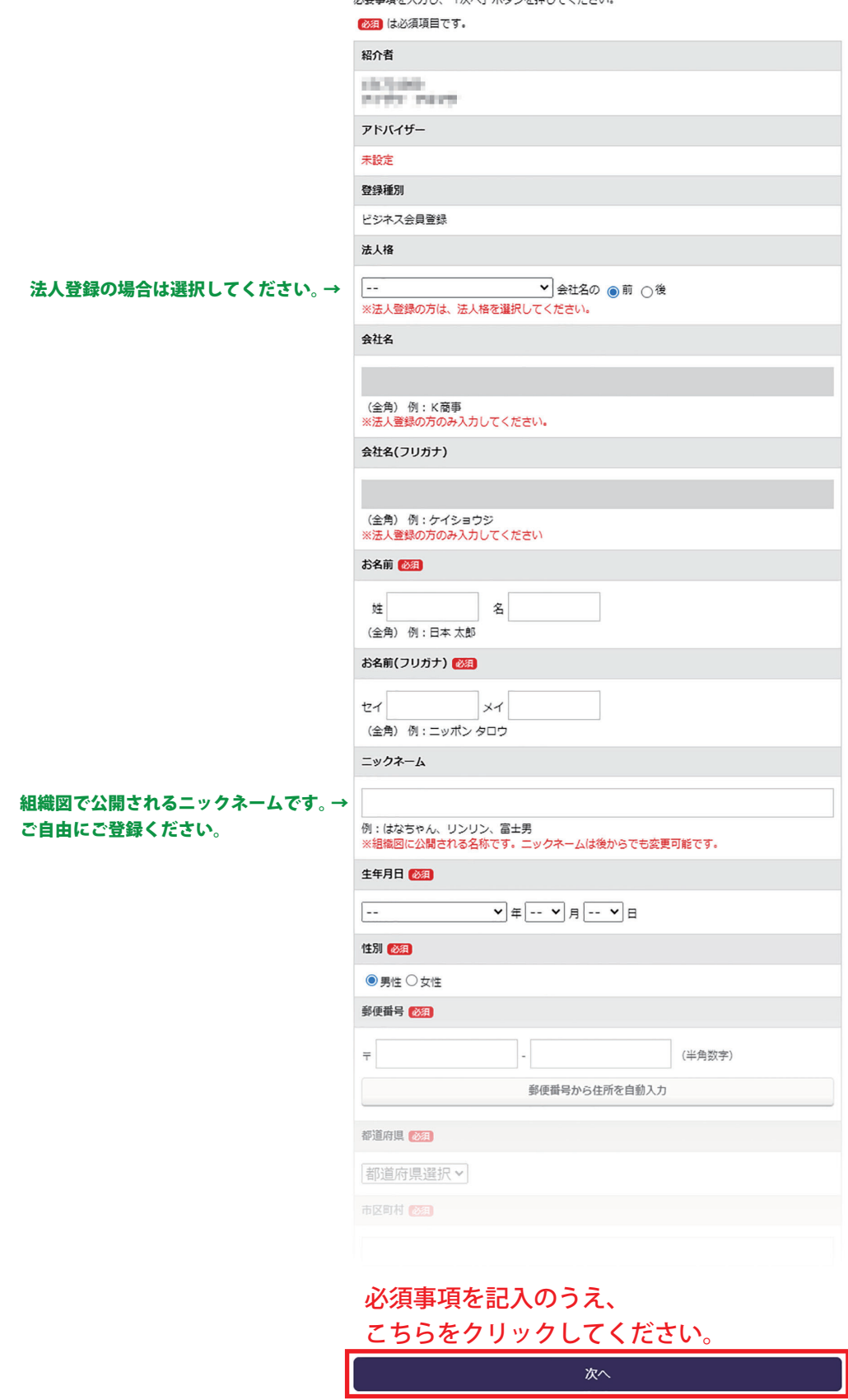

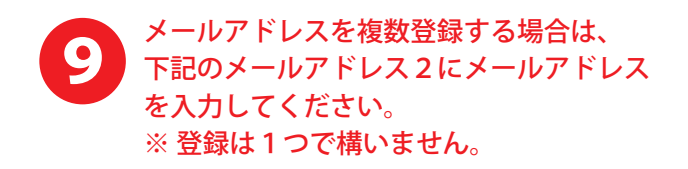

## LoungeK

オンラインサインアップ (メールアドレス入力)

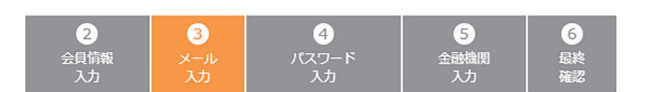

両方、またはどちらかのメールアドレスを入力し、「次へ」ボタンを押してください。

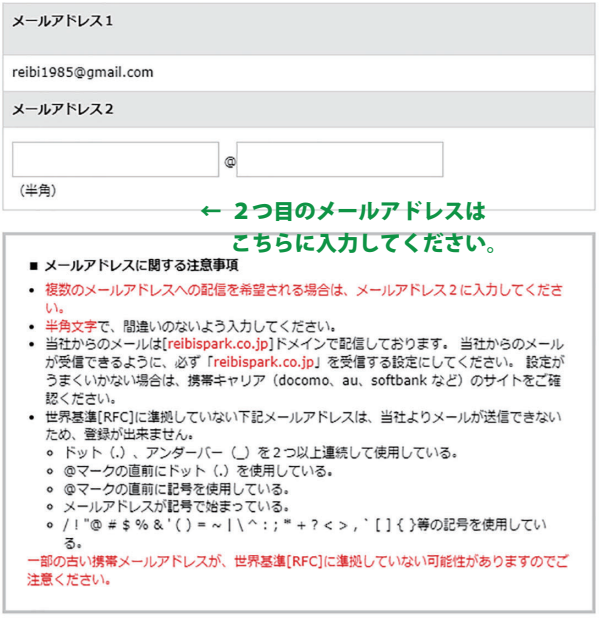

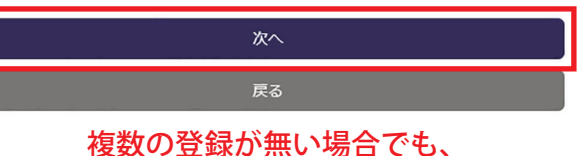

こちらクリックして進みます。

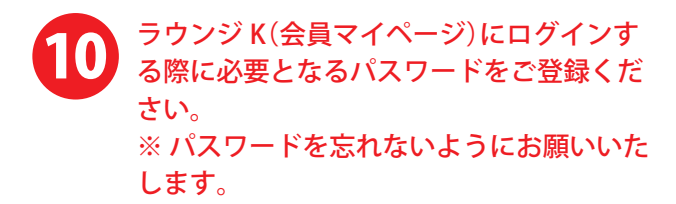

## Lounge K

オンラインサインアップ (パスワード入力)

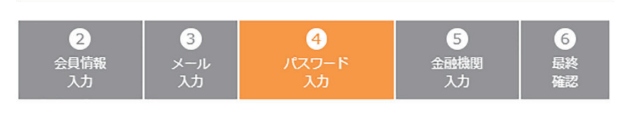

パスワードを入力し、「次へ」ボタンを押してください。 必須 は必須項目です。

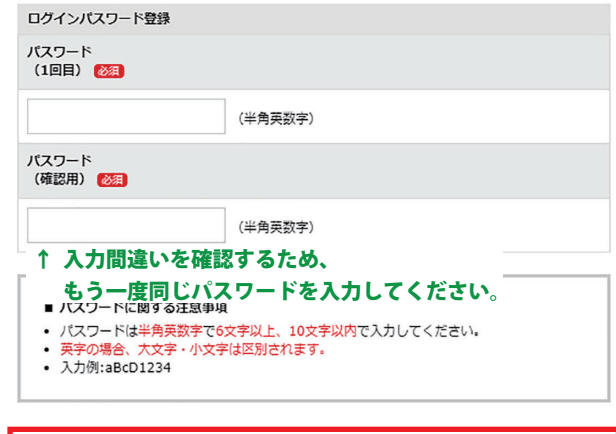

パスワードを入力し、 こちらクリックして進みます。

次へ

## ビジネス会員の場合、弊社からのボーナス 支払いを受領する銀行口座の登録が必要と なります。 必須事項を記入のうえ、「次へ」をクリック します。

## Lounge K

オンラインサインアップ (ボーナスお振込先口座情報の入力)  $\Theta$  $\sqrt{2}$  $\sqrt{3}$  $\sqrt{4}$ パスワード  $B$  お振り先について • 必ずご登録者様ご本人の口座をご登録ください。 このことは、<br>こ本人様以外の口座でのご登録はお受付しておりません。 お振込先を入力し、「次へ」ボタンを押してください。 必須 は必須項目です。 引落口座情報の入力 全融機関 金融機関を選択してください。 ○ゆうちょ銀行 ● その他の金融機関 銀行名 23日 金融機関を検索して入力 (全角カナ) 支店名 必須 (全角力ナ) 種別 必須 種別選択 v 口座番号 (半角数字7桁まで) 口座名義 レイビ ハナコ 次へ 戻る 必須事項をすべて入力し、 こちらクリックして進みます。

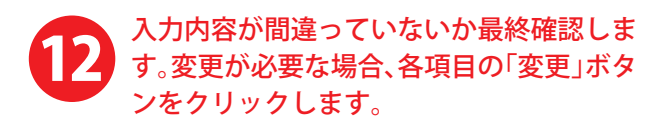

オンラインサインアップ (最終確認)

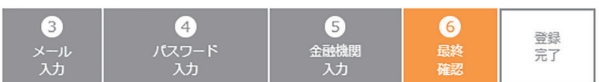

登録内容は以下の通りとなっております。<br>表示内容をご確認の上、よろしければ【<mark>確認事項】</mark>をよくお読みいただき、同意される場合は「同<u>意</u><br>する】を選択の上「登録する」ポタンを押してください。訂正する場合は「戻る」ポタンで前の画面<br>に戻り、正しい情報を入力してください。

入力問違いや変更が必要な場合は

各項目の変更ボタンをクリックします。↓

変更

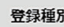

登録種別

ビジネス会員登録

辺介者情報

紹介者

**COLOR PERF PRES** 

アドバイザー

指定無し

登録者情報

お名前 **BB HP (un'd intu)** 

生年月日

■ 年 月 日

性別

**SH** 

住所

<del>v</del>on-Cilit<br>Angliano

**RESIDENTS FOR THE** 

連絡先1

|HD-100-303<br>自宅

連絡先2

 $\overline{b}$ 

未啓録

#### 【辞论事值】

下記の内容をお読みになり、同意される場合は「同意する」を選択の上「登録する」ボタン を押してください。

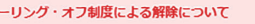

クーリング・オフ制度による解除について 会員には、特定商取引に関する法律の定めるクーリング・オフ制度による契約の解除の権

云はには、192回43.7にはアッカキンためック・ファク・21ファルスによった。<br>2010年、当社から、契約書面一式、もしくは商品を最初に受領した日のどちらか遅い日を<br>10月は、当社から、契約書面一式、もしくは商品を最初に受領した日のどちらか遅い日を

す。<br>クーリング・オフ制度による解除の場合は、会員が支払った代金等は遅やかに返金される<br>ものとし、また、商品等の返送費用も当社が全額負担することになります。また、当社よ<br>り損害金や違約金を請求されることはありません。

り現書金や理約金を請求されることはありません。<br>クーリング・オフ制度による解除は書面により行うことができ、契約の解除を行う旨を記載(概要書面・クーリングオフについてを参照)した書面または電磁的記録を会員が発信<br>載(概要書面・クーリングオフについてを参照)した書面または電磁的記録を会員が発信<br>よる国語で上記期限内にクーリング・オフをしなかった場合には、クーリング・オフができる旨が記載された書面を受領し、その旨の説明を受けた日から20日間が

...<br><sub></sub>・グ・オフができます

クーリングオフ制度に同意いただけましたら

こちらの「同意する」にチェックを入れます。 □ 同意する

戻る 間違いがなければ こちらをクリックして登録します。

# 無事に登録が完了しました。<br>次に「初回商品の購入手続き」へ進みます。

住所 テはいれます

連絡先1

連絡先2 未啓绿

(二) 第一 (自宅)

RAMPLAYARES

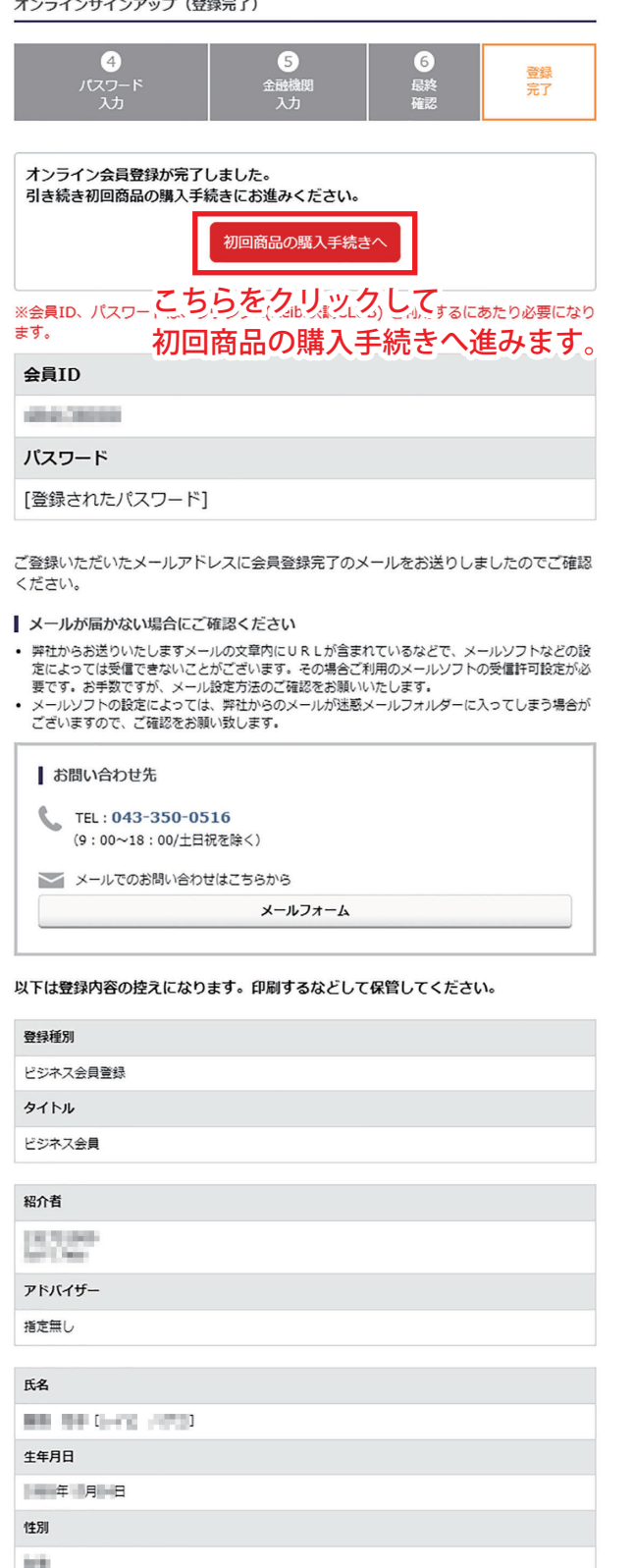

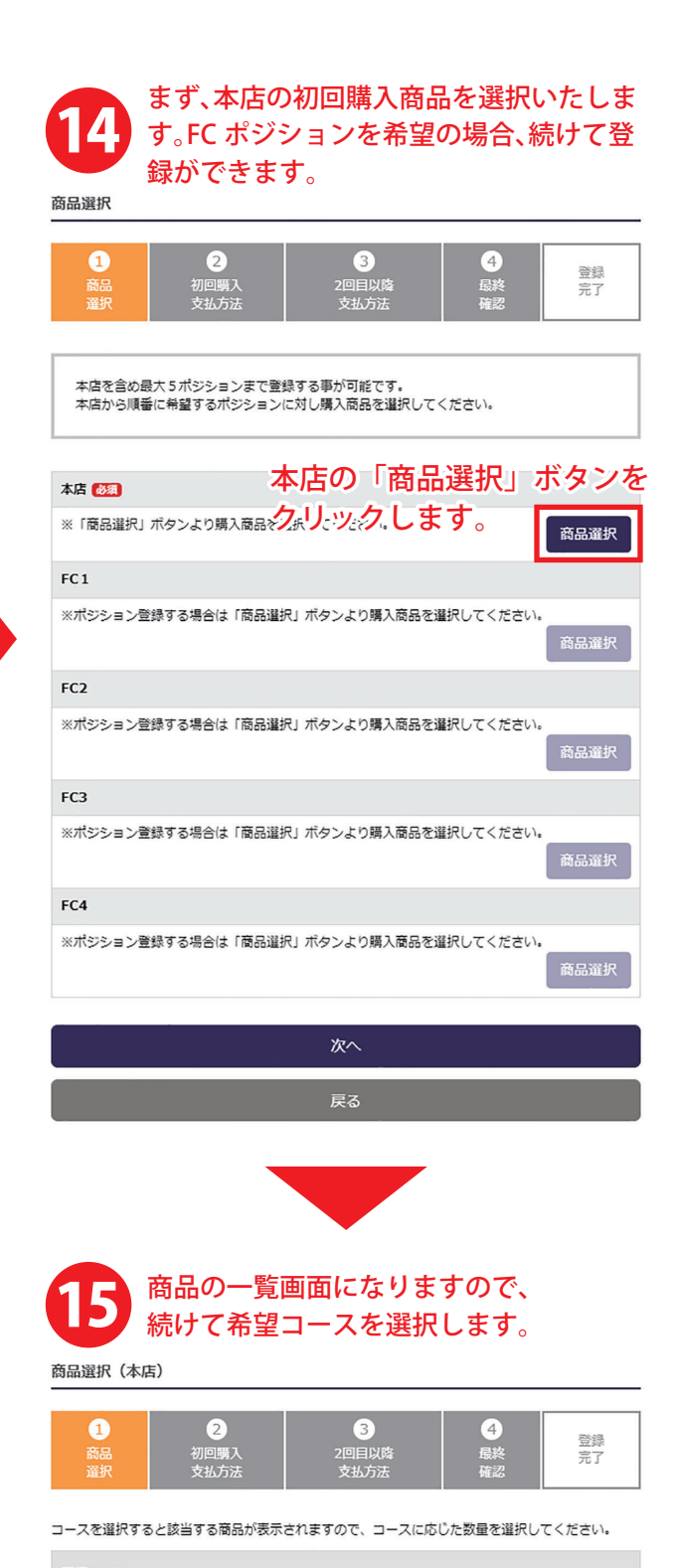

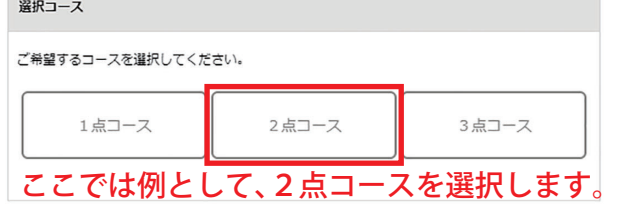

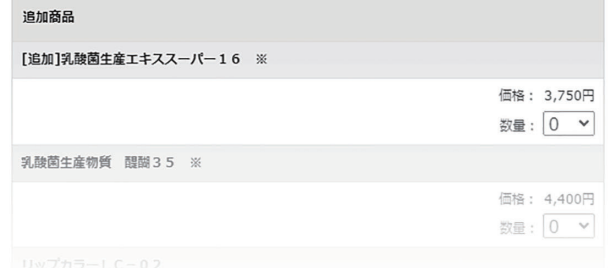

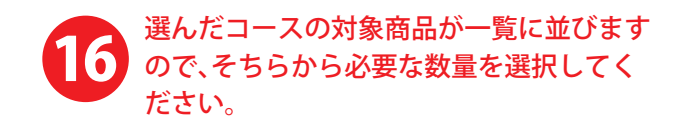

#### 商品選択 (木庄)

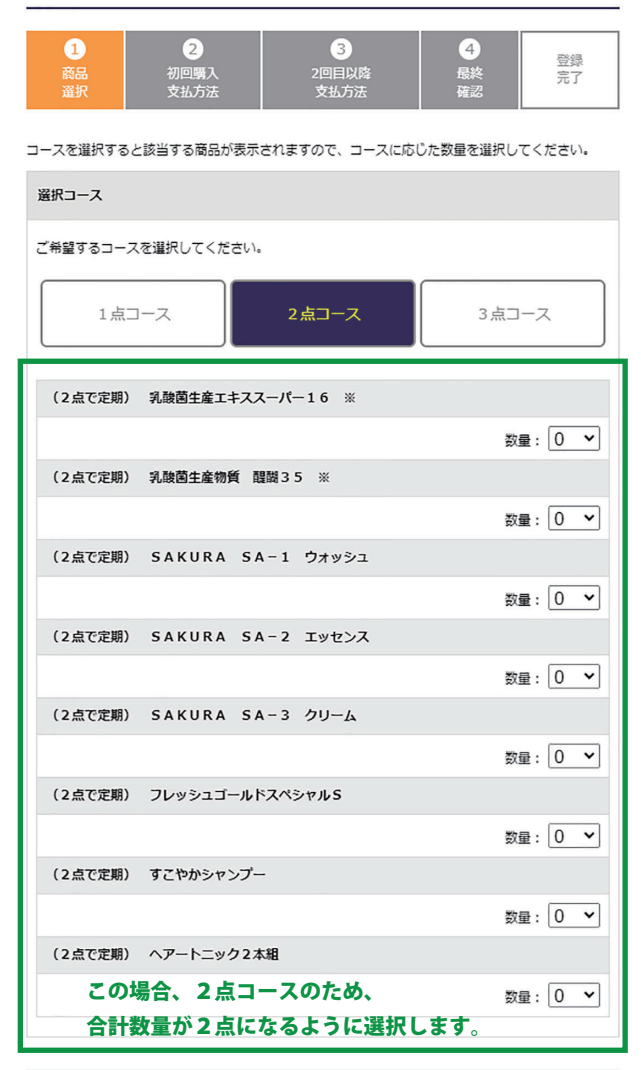

#### 追加商品

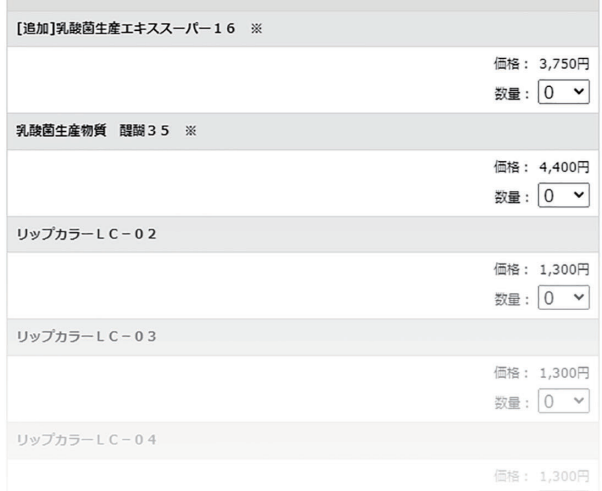

数量:0 v

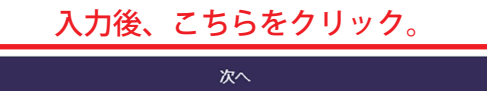

本店の商品選択が完了すると、本店の欄に 選択した購入商品が表示されます。 自動で追加されます。 17

## ビジネス会員の場合は、初回登録セットが 引き続き、FC ポジションを登録する場合は 順に「商品選択」をクリックします。

### 商品選択

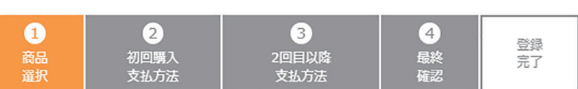

本店を含め最大5ポジションまで登録する事が可能です。<br>本店から順番に希望するポジションに対し購入商品を選択してください。

#### 本店 68

※商品を変更する場合は、「商品選択」ボタンより変更してください。 商品選択

### 選択コース

2点コース

• (2点で定期) 乳酸菌生産エキススーパー16 ※ [数量:2]

#### 追加商品

• 新規登録時資料一式(Reibiプラン) [数量:1]<br>• 新規登録時サンプル一式(Reibiプラン) [数量:1]

#### $FC1$

※ポジション登録する場合は「商品選択」ボタンより購入商品を選択してくださ 続けてFCポジションの登録と 商品選択 購入商品の選択をする場合はこちらから → FC<sub>2</sub> ※ポジション登録する場合は「商品選択」ボタンより購入商品を選択してください。 FC<sub>3</sub> ※ポジション登録する場合は「商品選択」ボタンより購入商品を選択してください。 FC4 ※ポジション登録する場合は「商品選択」ボタンより購入商品を選択してください。 <br><br><br><br><br><br><br><br><br><br><br><br><br><br><br><br><br><br><br><br><br><br><br><br><br><br> 次へ

戻る

FC ポジションの登録を希望されない場合、 「次へ」クリックします。 FC ポジション登録の際の商品選択方法は、 先程の本店と同じ方法になります。 商品が選択されると、 ● アレントランドのおいだいがすい

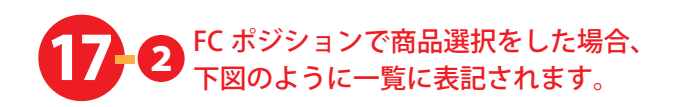

商品選択  $\overline{6}$  $\mathbf{a}$  $\sqrt{2}$  $\overline{a}$ 登録<br>完了 本店を含め最大 5 ポジションまで登録する事が可能です。<br>本店から順番に希望するポジションに対し購入商品を選択してください。 本店 68 ※商品を変更する場合は、「商品選択」ボタンより変更してください。 商品選択 選択コース 2点コース ● (2点で定期) 乳酸菌生産エキススーパー16 ※ [数量:2] 追加商品 • 新規登録時資料一式(Reibiプラン) [数量:1]<br>• 新規登録時サンプル一式(Reibiプラン) [数量:1]  $FC1$ ※商品を変更する場合は、「商品選択」ボタンより変更してください。 商品選択 選択コース 2点コース • (2点で定期) 乳酸菌生産エキススーパー16 ※ [数量:2] FC<sub>2</sub> ※ポジション登録する場合は「商品選択」ボタンより購入商品を選択してください。 商品選択 FC3 ※ポジション登録する場合は「商品選択」ボタンより購入商品を選択してください。 商品選択 FC4 ※ポジション登録する場合は「商品選択」ボタンより購入商品を選択してください。 次へ 戻る

FC ポジションの登録と商品選択が完了しましたら、 こちらをクリックして次へ進みます。

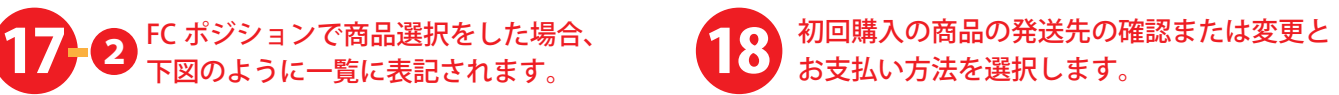

Lounge K

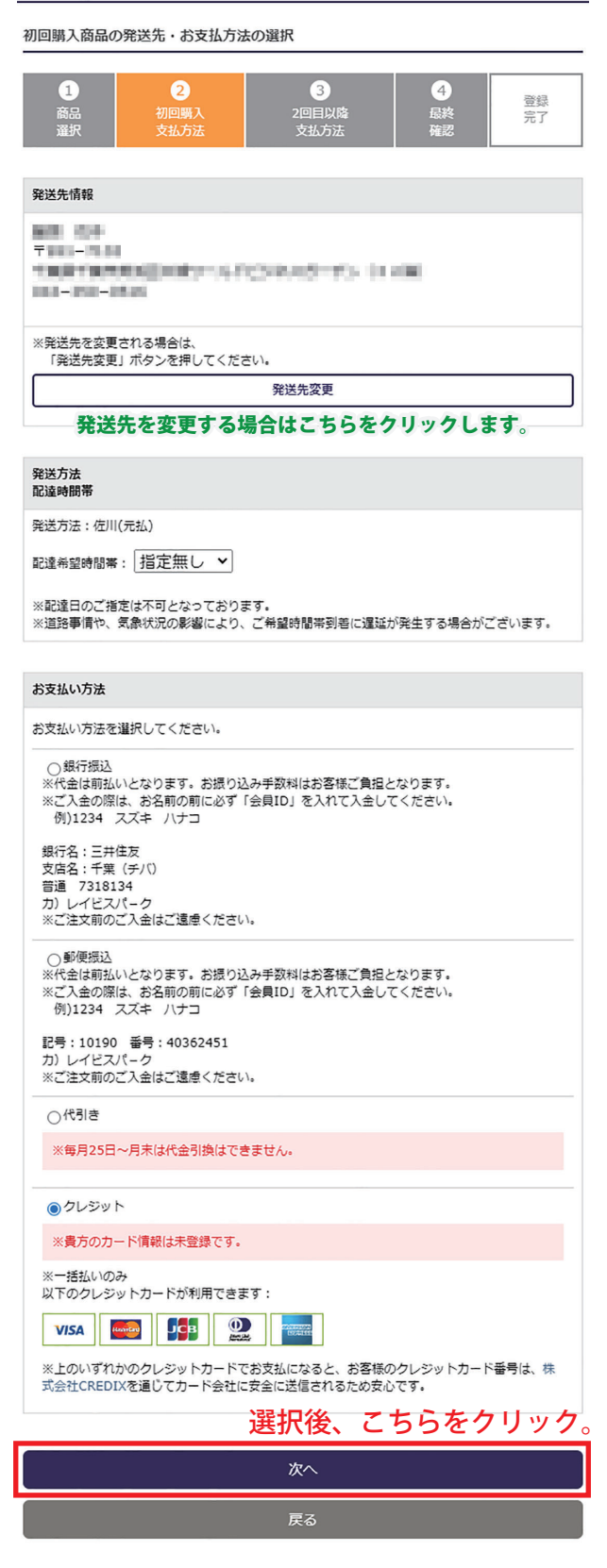

※ 初回購入のお支払い方法に自動口座引落はございません。 申請から登録までに1~2ヵ月かかるため、 2~3回目以降の支払方法となります。

# 9 2回目以降の定期購入の発送先の確認<br>または変更と、お支払い方法を選択します。

Lounge K

定期購入 発送先·お支払方法の選択

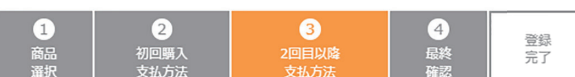

定期購入商品の発送先をご確認の上、お支払方法を選択して、「次へ」ボタンを押してください。

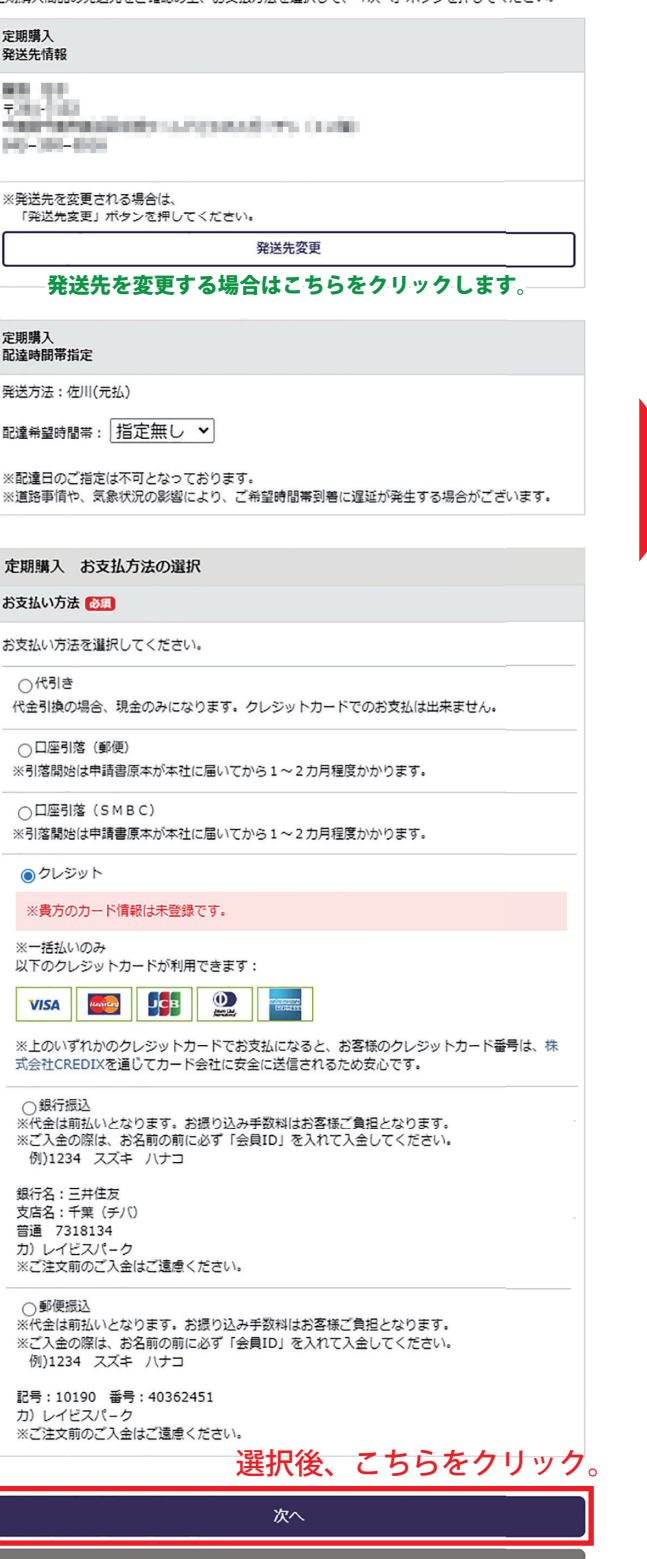

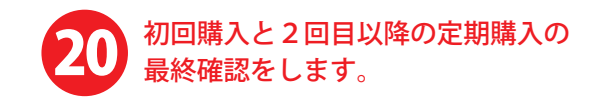

初回購入 (最終確認)

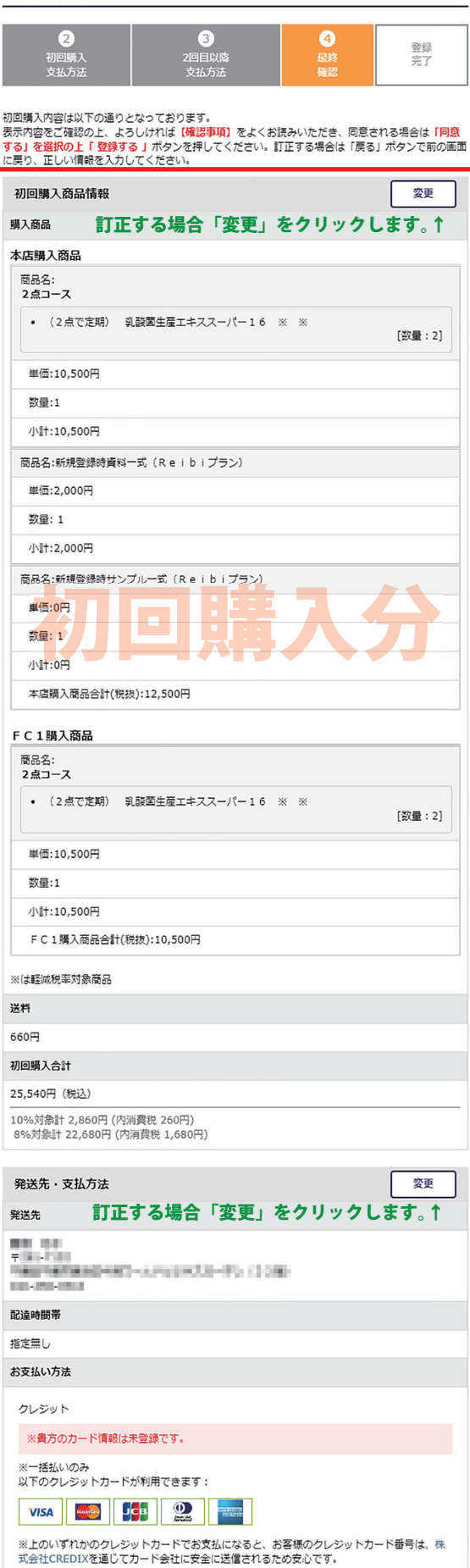

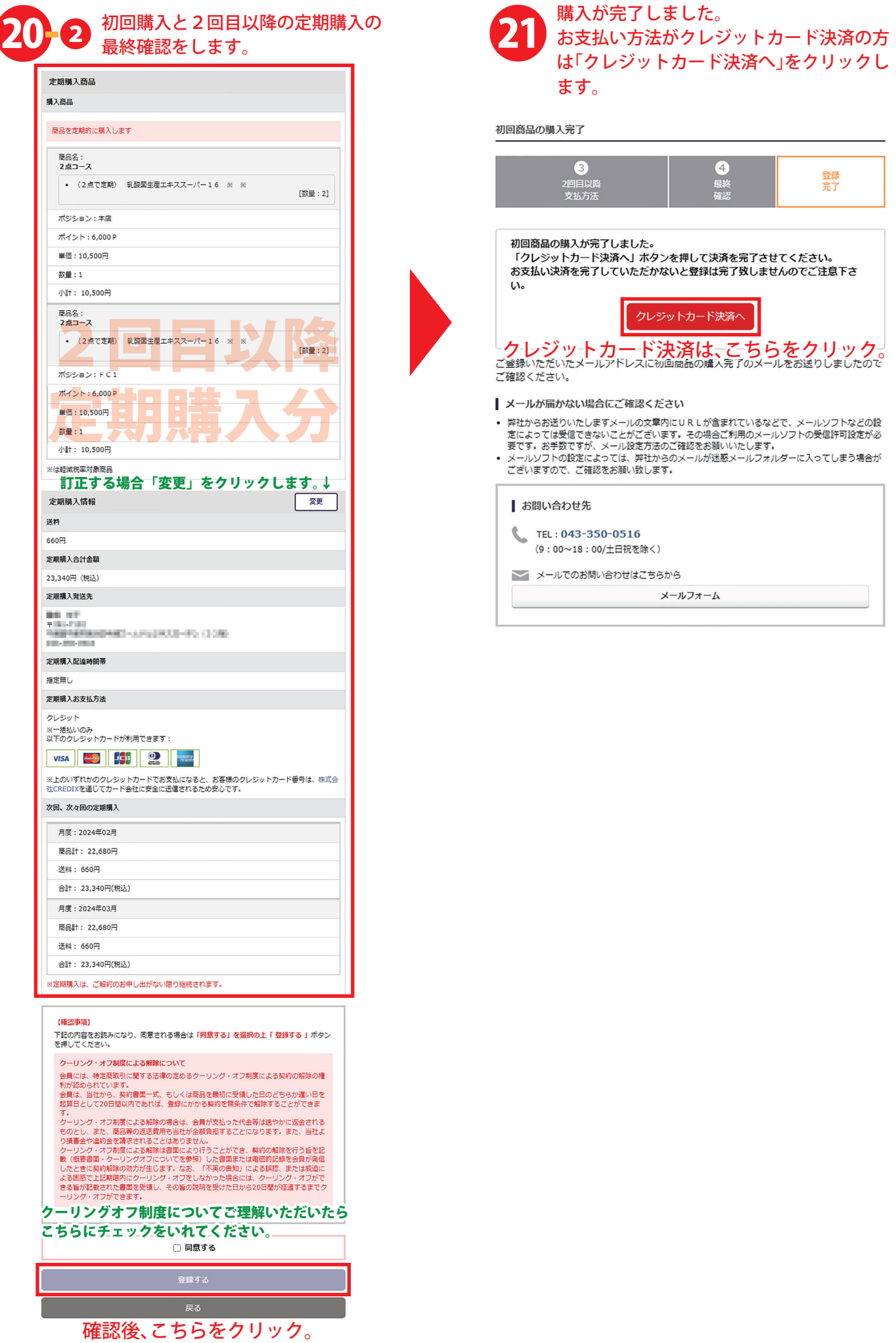

だ

た

10

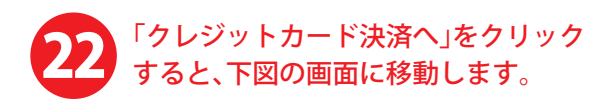

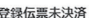

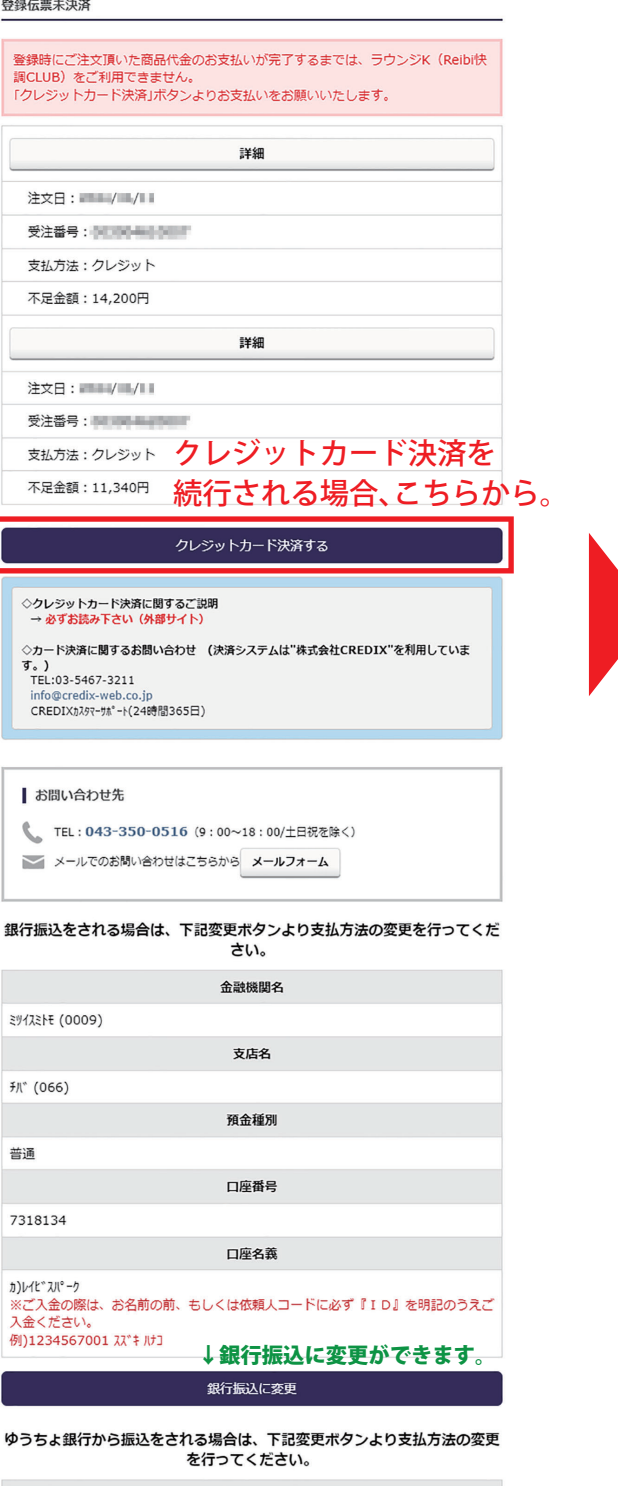

金融機関名 ゆうちょ銀行 口座番号 10190-40362451 口座名義 カ)レイビスバーク<br>※ご入金の際は、お名前の前、もしくは依頼人コードに必ず『ID』を明記のうえご<br>入金ください。 ↓ ゆうちょ銀行振込に変更ができます。 郵便振込に変更

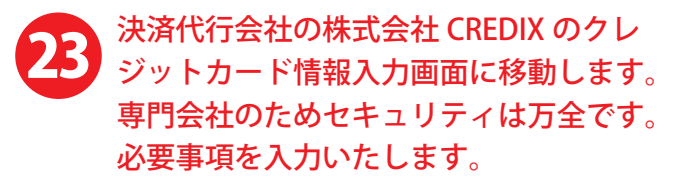

#### CREDIX クレジットカード決済お申し込み

#### お申し込みのご案内

お申し込みのこ案内<br>・現在、一部のクレジットカード(トヨタファイナンス、イオンカード、シティカード)および3C8系プリペイドカード(LINE Pay<br>Card他)については、ご利用いただけない可能性がございます。誠に恐れ入りますが、別のクレシットカードにてご利用くださいます<br>ようお願い申し上げます。

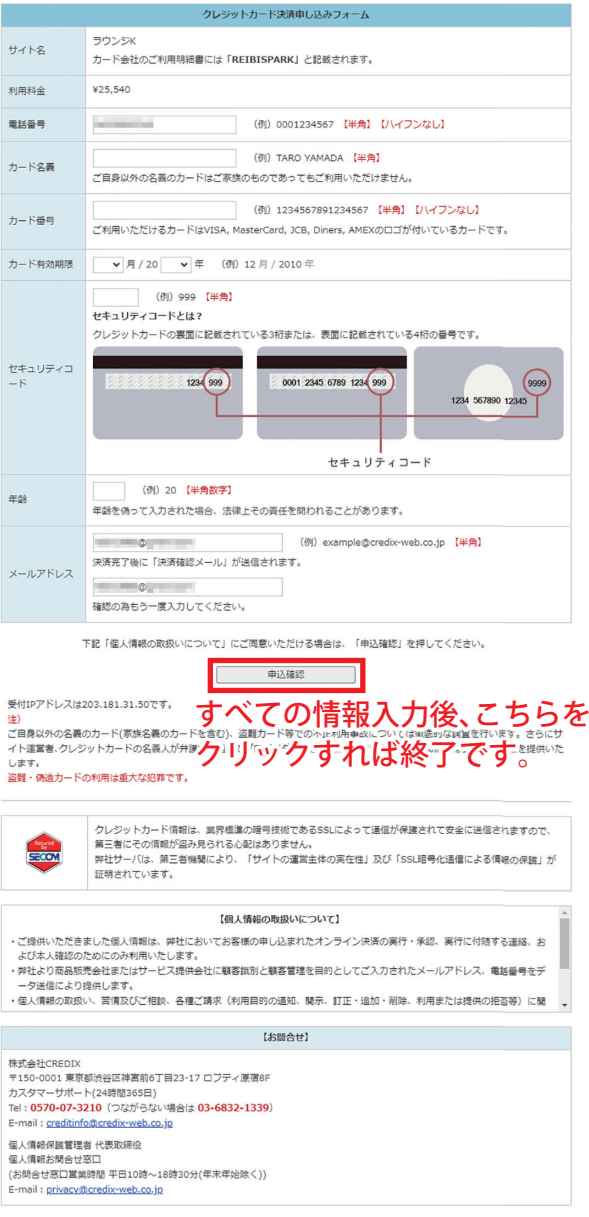